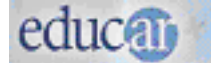

## Procesador de textos

# Módulo I - OpenOffice.org Writer

Iniciar Writer, elementos de la ventana, comandos y formatos básicos.

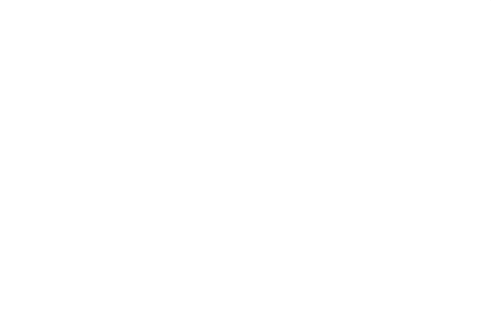

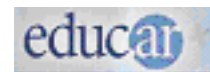

### **¿Cómo entender los íconos o pictogramas del material correspondiente al curso?**

*Encontrarán en el material de lectura una serie de íconos o pictogramas que los orientarán en sus estudios. Están pensados para facilitar la lectura y la ubicación de las diferentes alternativas que presentan los módulos.*

Los íconos usados son estos:

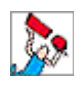

 IMPORTANTE: alerta sobre la importancia del texto que acompaña para la comprensión de los contenidos.

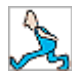

 PARA TENER EN CUENTA: indica una reflexión, explicación o sugerencia que puede colaborar en la comprensión del texto.

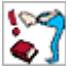

 RESUMIENDO: este ícono indica que se muestra un resumen de los **C**S contenidos expuestos hasta un determinado momento.

ACTIVIDADES: señala ejercitaciones o actividades: búsqueda y análisis de sitios web, realizar cuadros o resúmenes para el estudio, etcétera.

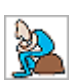

 PARA SEGUIR PENSANDO: este ícono señala una reflexión, inquietud o pregunta.

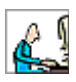

LECTURA COMPLEMENTARIA: indica una dirección web para explorar; **(para explorarla hay que estar conectado).** 

### educa<sub>0</sub>

### *OpenOffice.org Writer*

### **Índice de contenidos**

- **O** Iniciar Writer
- Elementos de la ventana de Writer
	- Reconociendo los elementos de la ventana
- ¿Cómo se trabaja en Writer?
- Diferentes formas de ver un documento
- Abrir un documento nuevo
- Guardar
- **o** Cerrar
- Abrir un documento guardado
- Vista preliminar
- **•** Imprimir
- **•** Escribir un documento
- Edición del texto
- **Seleccionar texto**
- **•** Formatos
- Letra capital
- **•** Formatos de párrafo
- Enumerar o destacar con viñetas un listado
- Comandos Cortar, Copiar y Pegar
- Comando Pincel de formato
- Sangrías
- Ortografía y Gramática
- **·** Sinónimos
- Opción Ayuda

### *OpenOffice.org Writer*

### **Iniciar Writer**

Hay varias maneras de acceder a Writer. Presentamos dos de ellas:

1. a) en el Sistema operativo **Linux**, ingresar a la opción **Oficina** del **Menú K** del entorno gráfico **KDE** y allí buscar **OpenOffice.org Writer;** 

b) en el Sistema operativo **Windows**, hacer clic en el botón **Inicio** de la barra de **Tareas**, luego elegir **Programas** y allí buscar **OpenOffice.org** y luego en **OpenOffice.org Writer.**

- 2. haciendo clic sobre el nombre de un documento ya creado se abrirá **el procesador de textos**;
- 3. si se dispone de un acceso directo en el **Escritorio** o en la barra de **Tareas**, haciendo doble clic sobre él se abrirá el programa.

Elementos de la ventana de Writer

Una vez iniciado Writer aparecerá una ventana como todas las de este tipo de entorno gráfico.

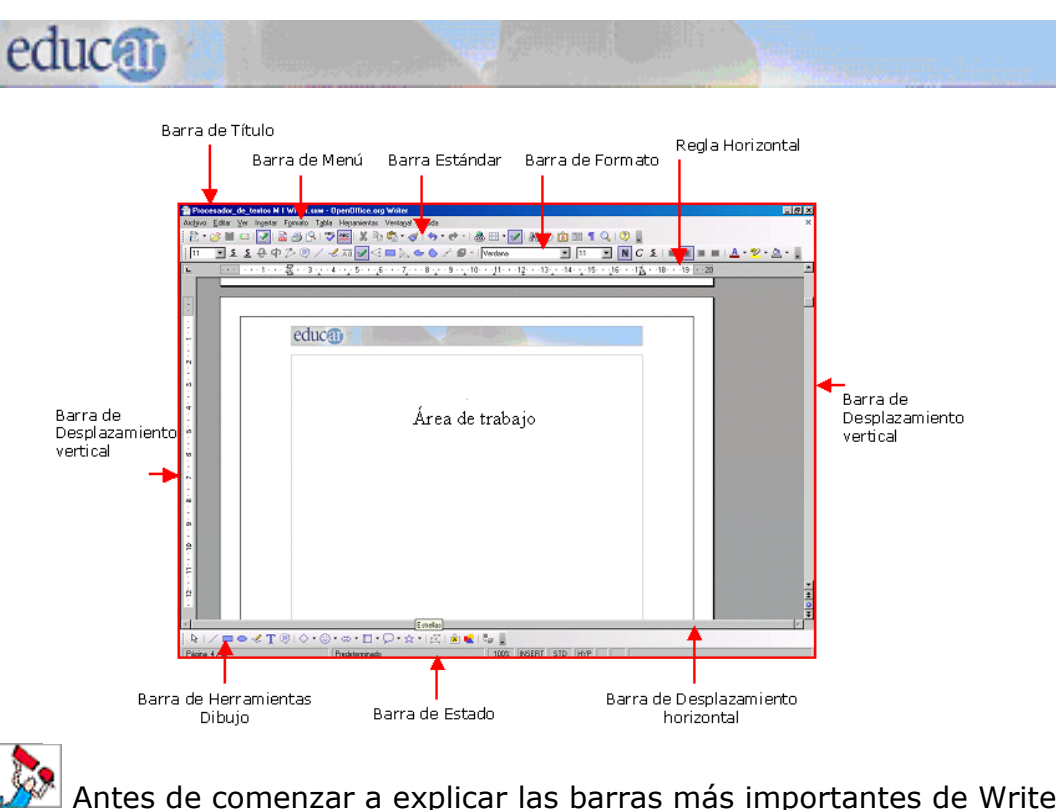

 Antes de comenzar a explicar las barras más importantes de Writer, queremos aclarar que todas pueden ser ocultadas, y que también se pueden modificar sus botones. Si tienen dudas la **Ayuda de OpenOffice.org Writer**, les servirá, este tema lo desarrollaremos más adelante.

*Para tener en cuenta:* si advierten que en la ventana de Writer falta alguna de las barras que se describen a continuación, pueden hacerla visible haciendo clic en la opción **Ver** de la barra de **Menú barra de Herramientas**. En el menú desplegable que se abrirá podrán seleccionar las barras que quieran visualizar.

### **Reconociendo los elementos de la ventana**

*Barra de Título:* situada en la parte superior. Writer asigna a los documentos, por defecto<sup>[1](#page-4-0)</sup>, los nombres de Sin nombre1, Sin nombre2, etc. Cuando guardamos los documentos los renombramos, y con ese nuevo nombre quedan registrados en el disco rígido o disquete según indiquemos. A la derecha de esta barra se encuentran los botones **Minimizar**, **Maximizar** o **Restaurar** y **Cerrar***,* que corresponden al programa. A la izquierda de la barra de Título, se encuentra el botón del **Menú de Control**, representado por el ícono Writer.

<span id="page-4-0"></span><sup>1</sup> También llamado por *de fault*, es decir que si el usuario no ordena algo distinto el sistema ejecutará ante determinada circunstancia una acción ya establecida por el programador. En lugar de por *default* podemos decir "por omisión" o "por opción predeterminada".

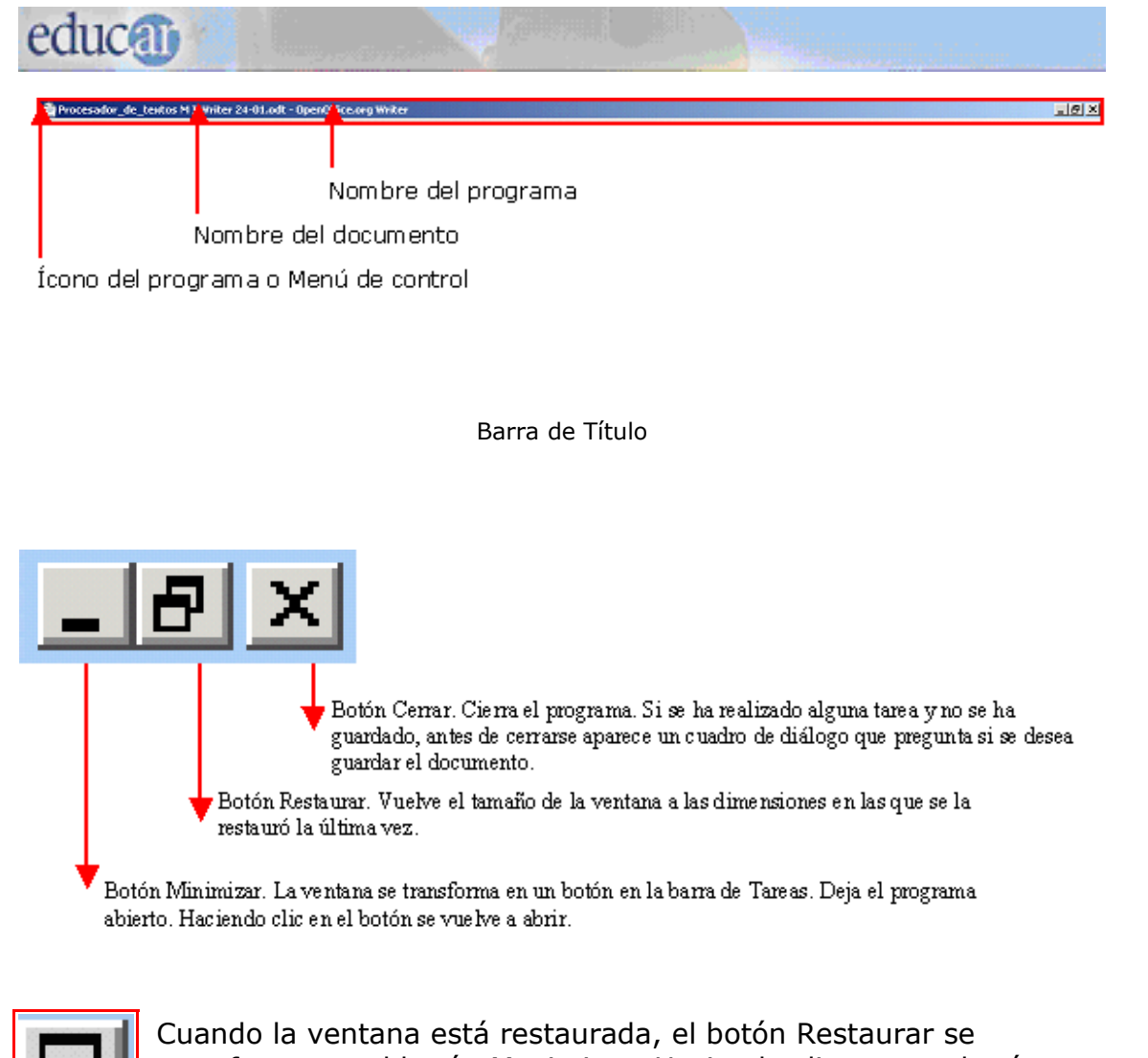

transforma en el botón Maximizar. Haciendo clic en este botón – **Maximizar–** la ventana ocupa **todo el espacio del escritorio**.

*Para tener en cuenta:* en los programas que trabajan en el entorno Ventana hay varios caminos para realizar un mismo cambio o acción. Todos son correctos: el usuario elige el camino que le resulta más cómodo o conocido. En este Módulo se desarrollará generalmente uno solo de ellos.

*Barra de Menú:* contiene la mayoría de los **comandos[2](#page-5-0)** , agrupados en **menúes desplegables**. Con estos menúes podemos llevar a cabo todas las opciones de las que dispone Writer. Si abren los diferentes menúes haciendo clic sobre su nombre, podrán ver que se muestran las opciones que cada uno brinda.

Tabla Herramientas Ventana! Editar Insertar **Formato** Archivo, Ver <u>Avudal</u>

Barra de Menú

<span id="page-5-0"></span> $2$  Comandos son las acciones que podemos ejecutar al hacer clic sobre algún botón o menú.

### educat

Las **barras de Herramientas** más importantes son:

*Barra Estándar*: permite ejecutar de una forma rápida determinados comandos de Writer y –como a las demás barras– permite que se añadan o eliminen botones, es decir, que se la personalice.

**船の向面1QQ** 

#### Barra Estándar

*Barra de Formato*: es la barra en la que se puede ver y modificar el tipo de fuente<sup>[3](#page-6-0)</sup>, su tamaño y estilo y otras características de formato del texto que veremos más adelante en este Módulo.

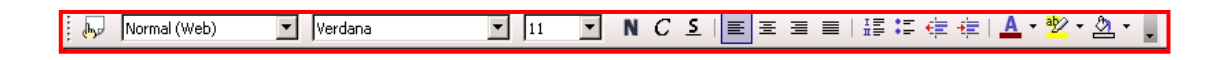

Barra de Formato

*Barras de Desplazamiento:* en la parte inferior encontramos la **barra de Desplazamiento horizontal** que nos permite, como en cualquier ventana, desplazarnos hacia la izquierda y hacia la derecha dentro del documento. En el costado derecho se ubica la **barra de Desplazamiento vertical**, que permite que nos desplacemos hacia arriba y hacia abajo en el documento.

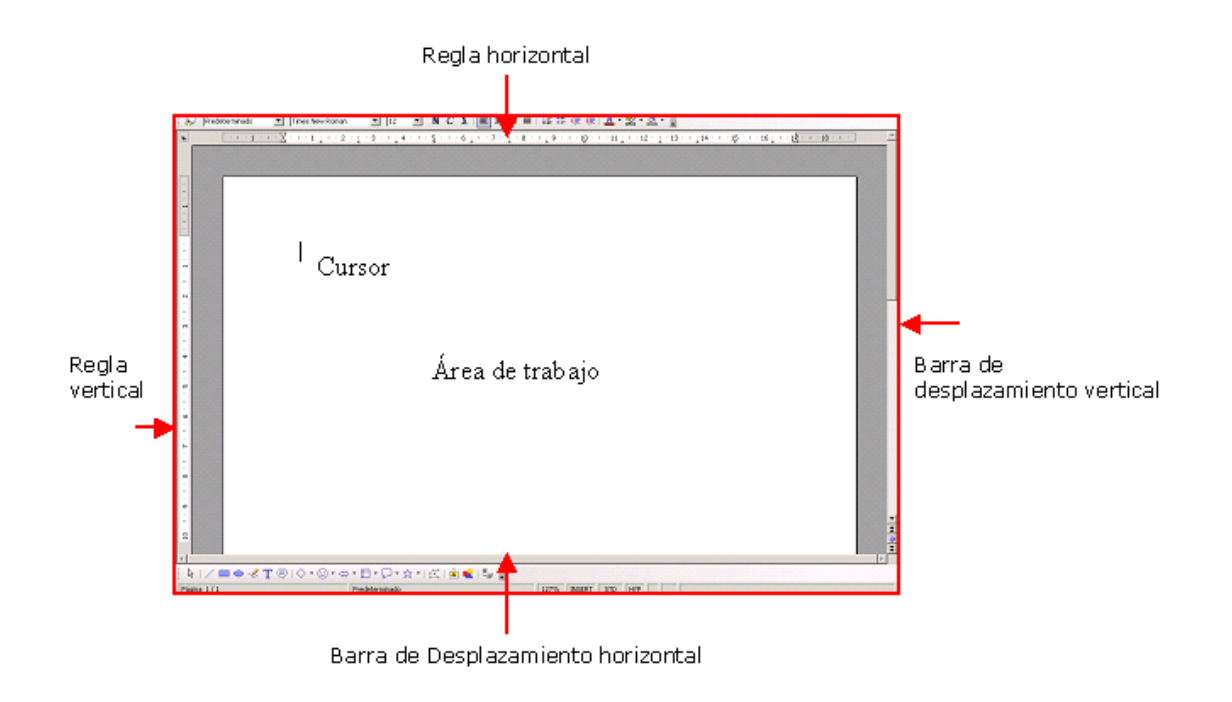

<span id="page-6-0"></span><sup>3</sup> Fuente en informática es sinónimo de letra, carácter.

*Para tener en cuenta:* una barra de Herramientas es un grupo de botones que se utiliza para ejecutar comandos. Un menú es un conjunto de comandos relacionados.

### **¿Cómo se trabaja en Writer?**

*Área de trabajo:* ocupa la mayor parte de la ventana. Allí se **escribe el texto**, se carga un documento guardado, se modifica, se le aplican formatos, estilos, etcétera. La línea titilante vertical representa al **cursor**, es decir, indica el lugar donde nos encontramos posicionados para comenzar a escribir el texto o modificar escritos.

*Regla:* delimitando el área de texto, en la parte superior encontramos la **regla horizontal**, y a la izquierda la **regla vertical**. Se pueden activar o desactivar –de forma conjunta– a través del menú **Ver**. Utilizando la regla se pueden modificar los márgenes, sangrías y tabulados. Si se observa la parte gris de las reglas ese espacio está delimitando respectivamente los márgenes izquierdo-derecho, y superior-inferior de la página.

 $\frac{1}{2} \left[ \left(1 + \left(1 + \frac{1}{2}\right) \cos \left(\frac{\pi}{2} \right) + \left(1 + \frac{1}{2}\right) \cos \left(\frac{\pi}{2} \right) + \left(1 + \frac{1}{2}\right) \cos \left(\frac{\pi}{2} \right) + \left(1 + \frac{1}{2}\right) \cos \left(\frac{\pi}{2} \right) + \left(1 + \frac{1}{2}\right) \cos \left(\frac{\pi}{2} \right) + \left(1 + \frac{1}{2}\right) \cos \left(\frac{\pi}{2} \right) + \left(1 + \frac{1}{2}\right) \cos \left(\frac{\pi}{2} \right) + \left$ Regla

*Barra de Estado:* debajo de la barra de Desplazamiento horizontal, encontramos la barra de Estado, que **muestra información complementaria sobre el documento activo**, como el número de página en la que se está trabajando y la cantidad de páginas totales del documento.

127% INSERT STD HYP

Página 8/36

Página actual y total de páginas del documento

Writer permite trabajar con varios documentos en forma simultánea, de esta forma se puede compartir textos entre uno y otro documento.

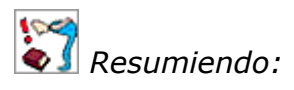

Writer es un procesador de textos que permite crear documentos copiar o introducir textos, imágenes y dibujos, con la posibilidad de modificar, corregir y enriquecer los trabajos.

educati

Las diferentes barras con las que cuenta el programa facilitan la tarea y hacen más rápida la selección de los comandos.

### **Diferentes formas de ver un documento**

En el menú **Ver** de la barra de Menú se encuentran tres **comandos** que nos permiten **visualizar** el documento de diferentes maneras.

**Configuración de impresión:** muestra la forma en que los textos e imágenes aparecerán en la página impresa.

**Diseño para Internet:** muestra, como dice su nombre, cómo se visualizará en internet la página que estamos creando en el procesador de textos.

**Pantalla completa:** muestra el área de trabajo en Pantalla completa ocultando las barras de herramientas.

*Para tener en cuenta:* cada usuario selecciona la vista con la que mejor desarrolla su tarea. Sugerimos utilizar la **Vista Configuración de Impresión.**

En el extremo inferior de la **barra de Desplazamiento vertical** se encuentran tres botones.

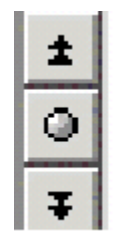

El primero desplaza el documento al principio de la página anterior, y el último desplaza el documento al principio de la página siguiente.

El del medio sirve para seleccionar un objeto de búsqueda. Si se hace clicsobre él se abre un cuadro con distintas opciones.

### *ESCALA*

Se puede ajustar (ampliación o reducción) la vista de un documento en pantalla para conseguir que se vea todo el ancho del texto o parte de él.

El camino o ruta es menú **Ver** de la barra de **Menú Escala**.

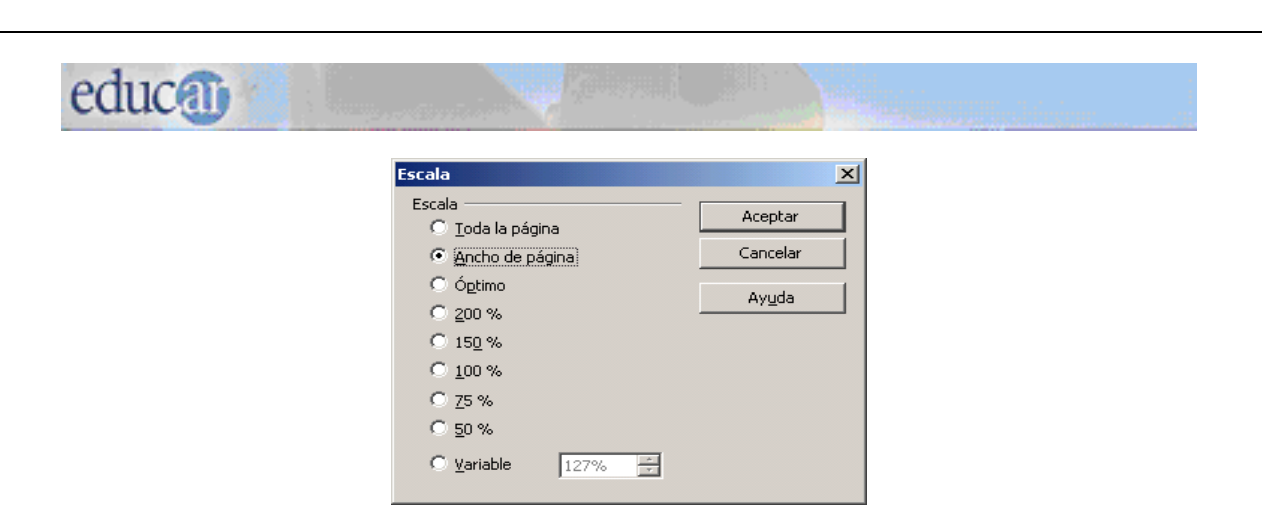

También se puede abrir el cuadro Escala desde el ícono de la barra Estándar.

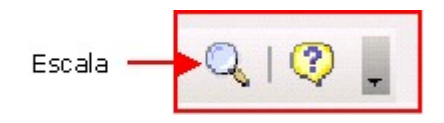

Exploren las diferentes formas para ver el documento activo.

*Para tener en cuenta:* la opción **Ancho de página** es la que permite ver el documento en forma más parecida a como saldrá impreso.

 El tamaño de la fuente (letra) no cambia al utilizar el comando Escala; tan sólo se modifica el aspecto que se presenta en la pantalla.

*Resumiendo:*

Las vistas del documento y la escala son personalizables. Cada usuario decide cuál es la más conveniente según su modalidad de trabajo.

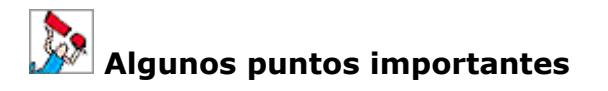

Si se observa la pantalla del procesador de textos veremos que aparece el **cursor**. Es la rayita vertical que titila en la pantalla, y que muestra el lugar a partir del cual aparecerá el texto que se escribe o donde se pueden hacer las modificaciones.

### educa<sub>0</sub>

El **puntero del mouse** –cuando se desplaza sobre el **Área de trabajo**– se transforma en una "I", que se denomina **Punto de inserción**. Permite determinar diferentes posiciones del cursor en el área de trabajo: para eso hay que desplazarlo y hacer clic en el lugar que desee.

#### **Repasando:**

El **mouse** es un elemento indispensable, ya que facilita enormemente el manejo de esta interfaz gráfica. Se pueden realizar diversas operaciones que se denominan:

**Clic:** se presiona una sola vez el botón izquierdo.

**Doble clic:** se presiona dos veces seguidas el botón izquierdo.

**Clic con el botón derecho:** se presiona una sola vez el botón derecho.

**Arrastrar:** se presiona el botón izquierdo y, sin soltarlo, se desplaza el mouse a otra posición. Se suelta el botón cuando se llega a la posición deseada.

El **teclado** se maneja de manera similar al de una máquina de escribir.

### **Abrir un documento nuevo**

Para iniciar un documento nuevo se puede hacer clic en el botón **Nuevo**

**documento de texto** de la barra Estándar . Otra alternativa es ir al menú **Archivo** de la barra de Menú, y seleccionar el comando **Nuevo, Documento de texto**. El programa abre automáticamente el documento en blanco con un determinado tamaño de hoja, tipo y tamaño de fuente, márgenes, etcétera.

### **Guardar**

Para conservar el documento escrito en nuestra computadora debemos "grabarlo" utilizando algún periférico de entrada y salida (almacenamiento), guardarlo. Lo **aconsejable** es que se realice **periódicamente** la acción de **guardado**, a medida que se va creando o modificando el documento por cualquier inconveniente que surja (un corte de luz, que se tilde la computadora, etcétera).

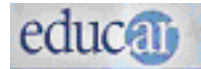

Hay varias formas de guardar un documento:

Colocar el puntero del mouse sobre el menú **Archivo** de la barra de Menú. Desplazar el mouse hasta **Guardar como...** y pulsando sobre él con el botón izquierdo se abrirá el cuadro de diálogo correspondiente a este comando y al Sistema operativo que se esté utilizando.

**E** Cuando un documento fue guardado una vez, para guardar las modificaciones que se vayan produciendo se puede ir al comando **Guardar** de la barra Estándar. De esa manera el documento se irá guardando en el mismo lugar y con el mismo nombre con que fue guardado la primera vez.

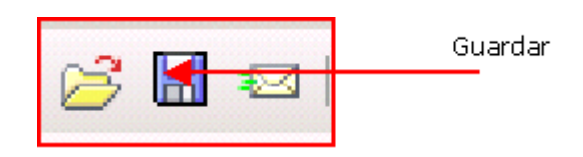

*Para tener en cuenta:* si tenemos guardado un documento, por ejemplo: un trabajo que realizamos para la clase de historia sobre José de San Martín, y queremos crear otro documento tomando como base ese texto (porque necesitamos esos datos y agregar más información para una segunda entrega), abrimos el documento original, introducimos los cambios necesarios y utilizamos el comando **Guardar como...** del menú **Archivo** de la barra de **Menú**. Cuando utilizamos esta opción podemos elegir otro nombre o ubicación para este nuevo documento. Si realizamos estos cambios conservaremos entonces dos documentos: el documento original y un nuevo documento con las modificaciones introducidas.

Al abrir el cuadro de diálogo **Guardar como...** podemos modificar tanto el nombre del archivo como su ubicación. Esta es una manera muy útil para conservar los dos documentos originales.

 Cuando un documento ya tiene nombre, y usamos **Guardar como...** se puede crear una copia nueva con distinto nombre o en otra ubicación.

*Para tener en cuenta:* toda la información que se guarda en la computadora se almacena en forma de archivo, aunque se trate de un trabajo práctico, un dibujo, etc. Cuando se desea guardar un documento hay que tener en cuenta que hay que asignarle un nombre "de archivo" para poder encontrarlo en otra oportunidad.

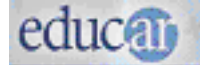

#### **Cerrar**

Una vez finalizada la tarea con el procesador de textos podemos cerrar el programa haciendo clic en el botón **Cerrar** de la barra de Título.

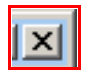

Otro camino es abrir el menú **Archivo** de la barra de **Menú** y seleccionar el comando **Terminar**.

Si las modificaciones hechas no se guardaron, Writer presentará un cuadro de diálogo como el siguiente.

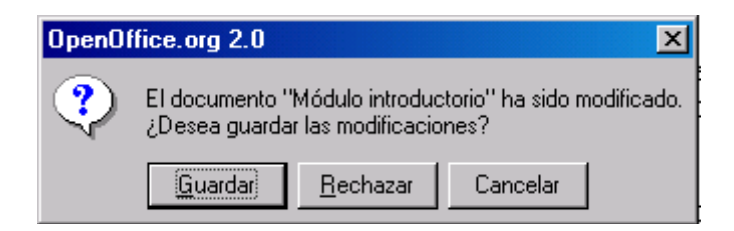

**Guardar: guardará** los cambios realizados.

**Rechazar: cerrará** el programa **sin guardar** los cambios.

**Cancelar: volverá al documento** para seguir trabajando sin guardar los cambios.

### **Abrir un documento guardado**

Aprendimos a dar nombre y a guardar un documento. Ahora veremos sobre cómo acceder a los documentos que guardamos.

Para recuperar un documento existen, como siempre, varias maneras. Una de ellas es:

 abrir el programa Writer, y una vez en la pantalla hacer clic sobre el botón del comando **Abrir**

Se abrirá un cuadro de diálogo titulado **Abrir.**  Debemos buscar la carpeta en la que hemos guardado el documento. Una vez localizado el nombre del archivo que deseamos ver hacer clic en el botón **Abrir.**

### **Vista preliminar** *(Se utiliza antes de imprimir el documento)*

Antes de imprimir un trabajo es conveniente observar cómo quedará el documento una vez impreso. Esto ayudará a no desperdiciar hojas, tinta y tiempo, en el caso de que encontremos algún error de diseño o formato.

Para acceder a la **Vista preliminar** de un documento debemos seguir los siguientes pasos (como siempre, hay varias maneras):

#### Ir al menú **Archivo Vista preliminar**

 Ir al comando **Vista preliminar** de la barra **de Herramientas** y hacer clic con el botón izquierdo del mouse.

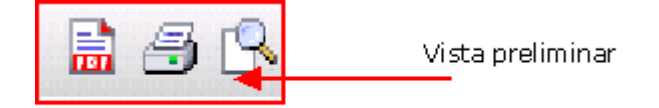

De una u otra forma se abrirá una pantalla que mostrará todo el texto del documento. Verificamos si está ubicado correctamente en la página, su formato en forma general y cerramos la ventana Vista Preliminar, para volver al documento, con el comando **Cerrar la vista preliminar.**

Luego imprimimos.

educa<sub>0</sub>

Si en la Vista preliminar algo del formato del documento no nos satisface, hacemos los cambios necesarios y reiniciamos el proceso: Vista preliminar y luego Imprimir.

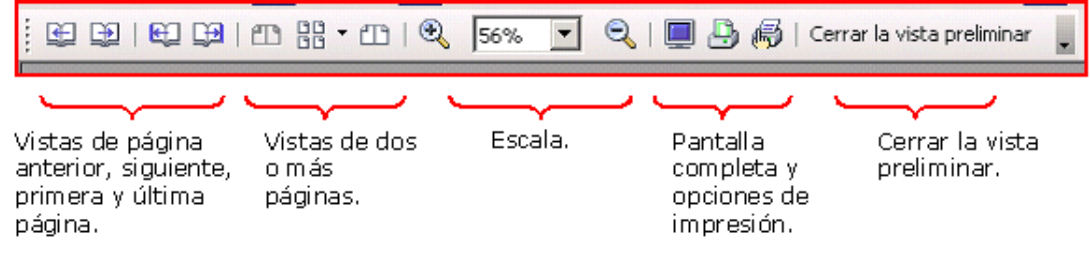

Barra de Herramientas: Vista preliminar

### **Imprimir**

Si necesitamos una versión en papel del documento, deberemos imprimirlo. Uno de los caminos es:

#### **Barra de Menú → Archivo→ Imprimir...**

Cuando se abre el cuadro de diálogo, debemos indicar si queremos imprimir todas las páginas del documento (*Todo*), determinadas páginas o una selección del texto. También se determinan cuántas copias del documento se quieren imprimir, y una serie de parámetros referidos a la impresora que se utilizará y a la calidad de la impresión.

**Todo:** imprime todo el documento.

**Páginas:** se pueden seleccionar las páginas que deseamos imprimir.

**Selección:** se imprime la parte del texto seleccionada.

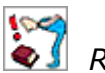

 *Resumiendo:*

Conviene guardar el documento cuando se empieza a trabajar con él. Y mientras trabajamos, guardar a intervalos regulares las modificaciones que introducimos.

Es aconsejable organizar los trabajos que se van realizando en carpetas, para facilitar su localización.

Las opciones que analizamos en este tema, relacionadas con el manejo de documentos, corresponden al menú **Archivo** de la barra de **Menú**. Las mismas opciones pueden realizarse con los (botones) comandos de la barra **Estándar***,* que son como "atajos" que agilizan la tarea.

**Escribir un documento**

Una vez ejecutado el programa se encontrarán con una ventana: el documento **Sin nombre1** abierto, con el **cursor** titilando.

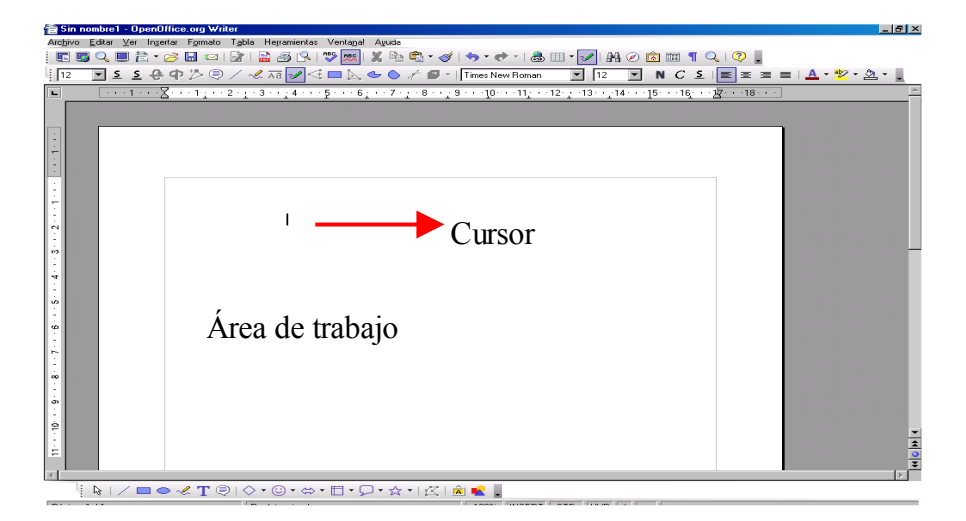

El **Área de trabajo** es donde se escribe y se insertan imágenes.

 *Para tener en cuenta:*

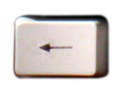

Si cometen algún error al escribir pueden corregirlo mediante la tecla Backspace (retroceso). Esta tecla va borrando, a medida que se presiona, los caracteres que se encuentran a la izquierda del

cursor.

A medida que se va escribiendo el texto el punto de inserción avanza automáticamente a la siguiente línea (o renglón), junto con el texto. Esta función se llama ajuste de palabras o concatenación. Por lo tanto, solamente se debe utilizar la tecla Enter para cerrar un párrafo y comenzar otro. También se pueden crear espacios más grandes entre párrafos presionando más de una vez la tecla **Enter**.

Observar la tecla **Insert** en el teclado: si está desactivada se observa en la barra de Estado el cuadro **SOBRE** (sobreescritura) resaltado.

Para entender el uso de la tecla Insert realicen lo siguiente:

- desactiven la tecla Insert (de esta manera el estado es Sobreescritura);
- en un documento escrito, escriban algunas palabras situando el cursor en el medio de un párrafo;
- observen que bajo el modo de Sobreescritura el nuevo texto escrito ocupa el lugar del texto existente situado a la derecha del punto de inserción y lo borrará.

La tecla **Supr** (Suprimir) ubicada debajo de la tecla Insert (Insertar), borra el texto situado a la derecha del cursor.

Una vez que hemos escrito un texto, podemos realizar diferentes acciones sobre él.

- **n** modificar el formato de la fuente (tipo, tamaño, estilo, color);
- cambiar de lugar en el texto párrafos o palabras;
- **n** modificar la alineación de los párrafos;
- **L** aplicar viñetas o numeración, etc.

 Para realizar cualquiera de las modificaciones mencionadas lo primero que se debe hacer es seleccionar el texto que se desea modificar (ver

Seleccionar texto, que se encuentra en el siguiente punto). Aunque parezca una explicación obvia, no tenemos que olvidar que el programa necesita que se le indique primero sobre qué tramo del texto queremos que se apliquen modificaciones (ya sea negrita, subrayado, cambio de color o cursiva, por ejemplo). Cuando un texto está seleccionado, podremos hacer una o varias modificaciones simultáneamente sobre él. Si se ha seleccionado una parte de un texto sobre la que no queremos introducir ninguna modificación, haciendo clic fuera del área de selección esta se anula, y reiniciamos el proceso de selección de texto.

### **Edición del texto**

*Como se dijo, un procesador de textos permite la creación y el manejo de cualquier tipo de texto. La ventaja principal de esta herramienta es que podemos editar los textos, es decir cambiar el contenido o el formato de un texto sin necesidad de reescribirlo.*

### **Seleccionar texto**

Se llama **seleccionar texto** a la acción de **marcar** una parte o todo un texto para realizar modificaciones.

Hay **diferentes** formas de seleccionar texto, según lo que deseemos hacer:

Para seleccionar una **parte del texto** colocamos el puntero del mouse delante de la palabra en la que queremos que comience la selección, pulsamos y mantenemos pulsado el botón izquierdo del mouse, y arrastramos hasta llegar al lugar en el que queremos que termine la selección.

El tramo de texto seleccionado se verá como se muestra en la siguiente imagen la palabra "Favorece": con fondo negro y las letras en blanco.

Favorece el desarrollo de la educación permanente...

*Para tener en cuenta:* a la acción de seleccionar texto también se la llama sombrear, iluminar, marcar o poner en texto inverso.

Si lo que queremos es seleccionar todo el **documento** en el que estamos trabajando el proceso es más fácil.

- pulsar la tecla **Control** y sin soltarla presionar la tecla E (Ctrl + E).

- también se puede realizar esta acción desde el menú **Editar** de la barra de **Menú** comando **Seleccionar todo**.

**Para seleccionar sólo una palabra** hacemos doble clic sobre ella con el botón izquierdo.

Para seleccionar **un párrafo** hacemos tres clics sobre él con el botón izquierdo.

Seleccionar **texto con el teclado:**

En muchas oportunidades, cuando el mouse no responde con facilidad, puede que se nos dificulte la selección del texto. Para hacerlo con el teclado debemos:

> – pulsar el botón izquierdo del mouse delante de la primera palabra que queramos seleccionar o llevar el cursor con las flechas de manejo del mismo, y a continuación, mientras mantenemos pulsada la tecla de mayúsculas (Shift la  $\uparrow$  que aparece en la primera columna de la izquierda y la primera columna de la derecha del teclado) vamos pulsando las teclas de desplazamiento del cursor situadas entre el teclado alfabético y el teclado numérico; se suelen utilizar la  $\rightarrow$  y la  $\downarrow$ . Con esta acción completaremos con mayor seguridad el sombreado de cualquier porción de texto.

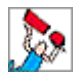

### *Deshacer y Restaurar*

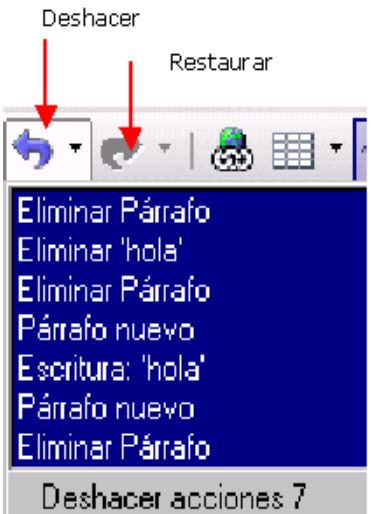

Es posible que cuando seleccionemos texto y realicemos modificaciones cometamos errores.

También puede sucedernos que al tener seleccionado un texto para cambiar, por ejemplo el tamaño de fuente, presionemos por error una tecla

cualquiera: en ese caso el texto desaparece de la pantalla. Para esos casos hay dos comandos muy útiles en la barra Estándar;

con el comando **Deshacer** se regresa al estado anterior, de a una o varias acciones. Como su nombre lo indica, deshace la última acción;

**E** si queremos volver a ejecutar la acción que antes deshicimos, se utiliza el comando **Restaurar.**

*Para tener en cuenta:* no se puede deshacer una acción que figura en el medio de la lista deshacer. Si quieren deshacer una acción realizada varios pasos atrás, tendrán que deshacer todo lo que hicieron con posterioridad a dicha acción.

Si solamente desean deshacer una acción realizada en la mitad del documento, selecciónenla y bórrenla o escriban el texto correcto sobre la misma.

#### **Formatos**

Los formatos que se eligen para los documentos afectan a los caracteres (letras, números y signos) y a los párrafos.

En Writer, la función **Formato** engloba: alineación de párrafos, atributos de texto –como estilos y efectos de fuente–, espacio entre líneas y párrafos, tabuladores y sangrías, color de texto, etcétera.

#### **Formatos de texto**

#### *Cambiar el tipo de letra/fuente/carácter*

El trabajo de seleccionar tiene múltiples aplicaciones.

Una de ellas es la posibilidad de cambiar el tipo de letra a una palabra, a un párrafo o a cualquier tramo del texto que seleccionemos.

El método a seguir es:

- **seleccionar** el texto que se quiere modificar;
- hacer clic en el menú **Formato** de la barra de **Menú**;

**E** activar el comando **Carácter...** los tres puntos indican que se abre un cuadro de diálogo, en el cual podremos elegir el tamaño, color, estilo, tipo de fuente, tipo de subrayado, etc.

Otra manera de realizarlo es ir a la **barra de Formato** y elegir los comandos correspondientes.

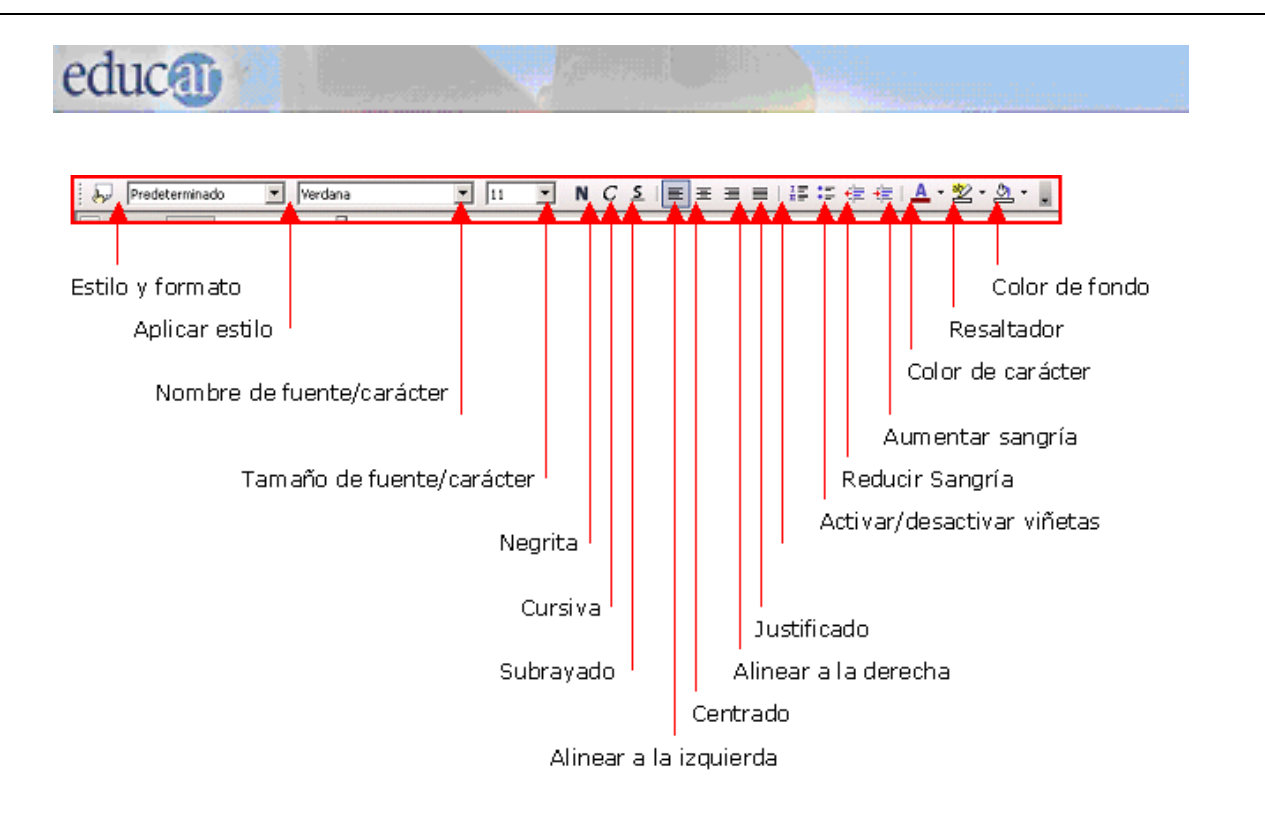

Observen los ejemplos de los diferentes formatos en el siguiente cuadro:

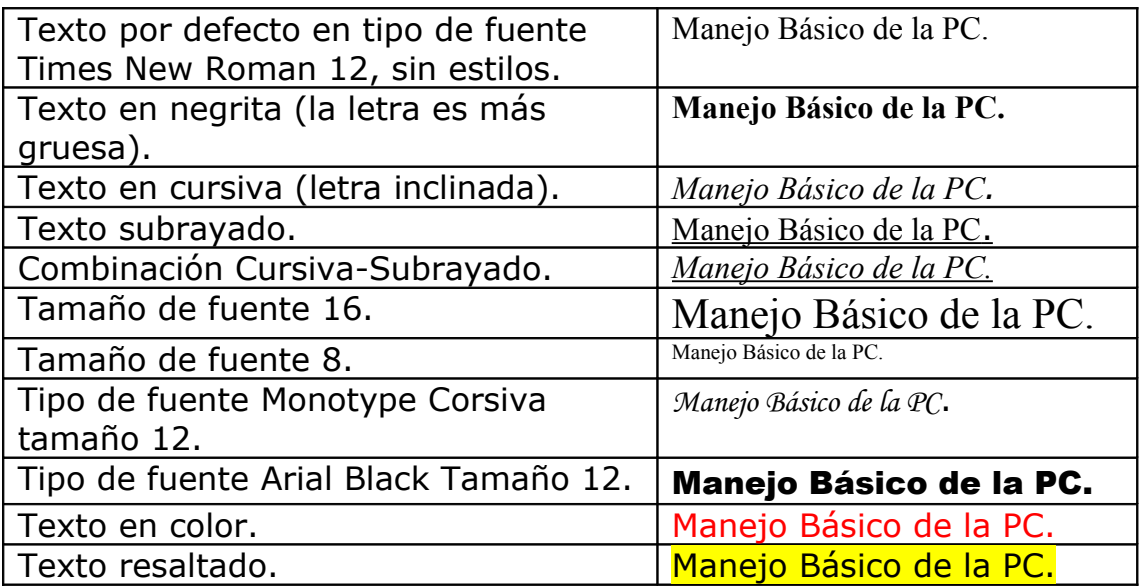

*Para tener en cuenta:* un documento no debería contener más de tres fuentes distintas. Si abusamos de esta opción podemos caer en el efecto contrario al que pretendemos conseguir, ya que recargar un documento con distintas fuentes y tipos puede hacerle perder todo su atractivo.

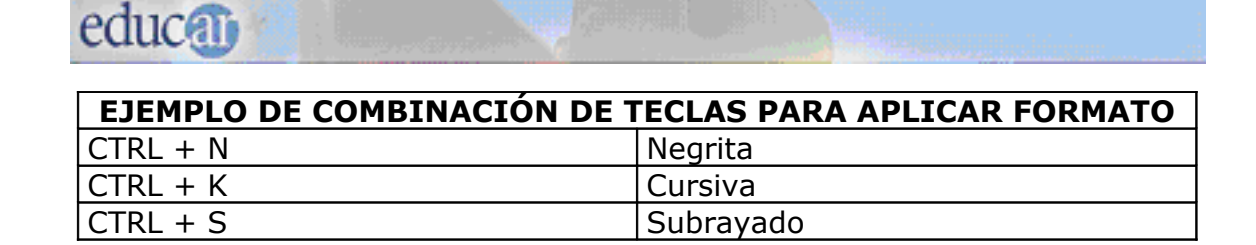

### **Letra capital**

Es posible transformar la primera letra de un párrafo en **Letra capital**, modificando su tamaño, estilo, ubicación, etcétera.

**seleccionar** la primera letra del párrafo;

elegir el comando **Párrafo** del menú **Formato** de la **barra de Menú**; cuando se abre el cuadro de diálogo seleccionar la pestaña **Iniciales** y tildar **Mostrar iniciales** para ver los ejemplos y activar las opciones; seleccionar las opciones deseadas.

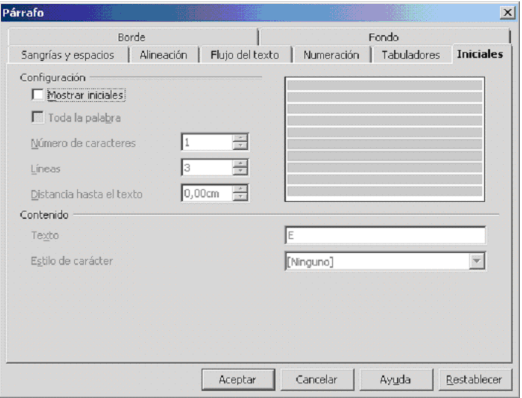

Ejemplo de párrafo con Letra capital:

abía una vez tres sabios. Y eran muy sabios. Aunque los tres eran ciegos. Como no podían ver, se habían acostumbrado a conocer las cosas con sólo tocarlas. Entonces, un día llegó al pueblo un circo que Jabía una vez tres sabios. Y eran muy sabios. Aunque los tres er ciegos. Como no podían ver, se habían acostumbrado a conocer<br>Cosas con sólo tocarlas. Entonces, un día llegó al pueblo un circ<br>Ilevaba un gran elefante blanc hacía más que hablar de él. Los tres sabios también quisieron conocer al elefante...

Fragmento - Recurso Educativo – Portal educ.ar [http://www.educ.ar/educar/site/educar/%BFQui%E9n%20tiene%20la%20raz%F3n](http://www.educ.ar/educar/site/educar/%BFQui%E9n%20tiene%20la%20raz%F3n%20.html?uri=urn:kbee:c7aea590-4b2f-11dc-898f-00163e000024&page-uri=urn:kbee:ff9221c0-13a9-11dc-b8c4-0013d43e5fae) [%20.html?uri=urn:kbee:c7aea590-4b2f-11dc-898f-00163e000024&page](http://www.educ.ar/educar/site/educar/%BFQui%E9n%20tiene%20la%20raz%F3n%20.html?uri=urn:kbee:c7aea590-4b2f-11dc-898f-00163e000024&page-uri=urn:kbee:ff9221c0-13a9-11dc-b8c4-0013d43e5fae)  [uri=urn:kbee:ff9221c0-13a9-11dc-b8c4-0013d43e5fae](http://www.educ.ar/educar/site/educar/%BFQui%E9n%20tiene%20la%20raz%F3n%20.html?uri=urn:kbee:c7aea590-4b2f-11dc-898f-00163e000024&page-uri=urn:kbee:ff9221c0-13a9-11dc-b8c4-0013d43e5fae) 

## educa<sub>0</sub>

### **Formatos de párrafo**

### *Alineación de párrafos*

Los párrafos, palabras o partes del documento se pueden alinear de diferentes formas; los pasos a seguir son:

- **seleccionar** el texto a alinear;
- **P** pulsar sobre el **comando correspondiente** a la elección de alineación.

*Para tener en cuenta:* cuando se aplica la alineación **Justificado** se ajusta el espacio horizontal de cada renglón de modo que la alineación de los márgenes izquierdo y derecho sea uniforme.

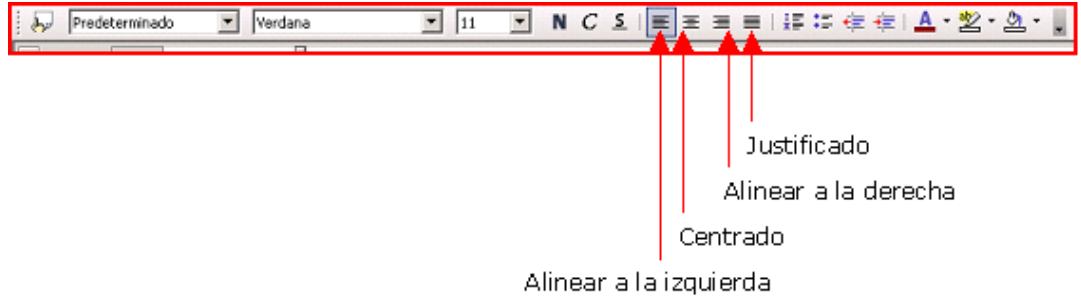

*Para tener en cuenta:* la alineación de párrafos se puede utilizar para modificar la alineación del texto ya escrito o antes de empezar a escribirlo.

Antes de empezar a escribir:

hacer clic en el botón de alineación que se desee para definir la alineación en la que aparecerá el texto.

Cambiar la alineación de texto ya escrito:

- seleccionar el texto que se desea alinear;

- hacer clic en el botón de alineación que se desea utilizar.

En este caso la alineación solamente modificará el párrafo seleccionado.

### **Enumerar o destacar con viñetas un listado**

Para aplicar viñetas o numeración hay que seguir los siguientes pasos (observen que se utilizó el comando Viñeta en la descripción que sigue):

- ✔ **Seleccionar** el texto.
- ✔ Pulsar sobre el botón de **numeración** o **viñeta**.

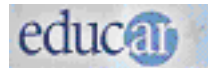

Ahora veremos el mismo texto, pero en lugar de viñeta usamos el comando numeración:

- 1. **Seleccionar** el texto a numerar.
- 2. Pulsar sobre el botón de **numeración** o **viñeta**.

*Para tener en cuenta:* al pulsar la tecla Enter una sola vez provocará la inserción de una nueva viñeta cuando la función está activada; la digitación de la tecla Enter dos veces desactivará el comando Viñeta.

Si se desea borrar una viñeta hay que colocar el cursor, haciendo clic con el mouse o moviéndolo con las flechitas de manejo del cursor, a la derecha de la viñeta y presionar la tecla Retroceso (Backspace).

Se puede seleccionar una lista con viñetas y colocarle numeración o viceversa.

### **Comandos Cortar, Copiar y Pegar - Comando Pincel de formato**

El entorno de ventana cuenta con el Portapapeles. Esta es una ubicación en la memoria RAM que almacena temporalmente la información que es señalada, seleccionada y luego cortada o copiada, para volver a utilizarla.

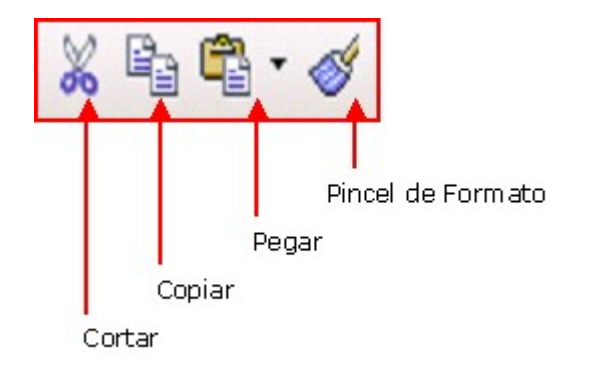

La diferencia entre **Copiar** y **Cortar** es que cuando se copia un texto al **Portapapeles** el texto **copiado se conserva** en el documento; cuando se **corta**, el texto pasa al Portapapeles y **desaparece del documento**.

### educati

Los pasos a seguir son:

**seleccionar** el texto a cortar o copiar;

hacer clic sobre el comando que se desee (**Cortar**, **Copiar**). También pueden seguir la siguiente ruta: barra de Menú  $\rightarrow$  Editar  $\rightarrow$  Cortar o Copiar;

**L** llevar el cursor con el mouse al sitio del documento -o a otro documento– donde se desea pegar el texto seleccionado;

hacer clic sobre el comando **Pegar**.

### **Comando Pincel de formato**

Es posible copiar el formato dado a una parte del texto (alineación de párrafos, estilos de fuente, etc.) y aplicarlo a otra selección.

Esta opción suele ser muy útil, por ejemplo si deseamos que todos los subtítulos de un texto extenso tengan el mismo formato:

**D** buscamos el primer subtítulo y aplicamos el formato que deseamos; **seleccionamos** ese subtítulo;

hacemos doble clic sobre el comando **Pincel de formato**;

al **llevar** el mouse hacia el texto veremos que el punto de inserción se transforma en un balde;

**posicionamos** el **pincel de formato** sobre los siguientes subtítulos y lo arrastramos sobre ellos como si los pintáramos.

Al finalizar esta acción todos los subtítulos tendrán el formato seleccionado. Para desactivar el comando **Pincel de formato**, hacemos clic nuevamente sobre ese botón, y el puntero del mouse vuelve a tomar la forma del punto de inserción.

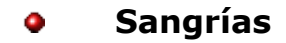

Los pasos para aplicar sangría son los siguientes:

- **seleccionar**, marcar el párrafo para aplicar sangría;
- ir al menú **Formato** de la barra de **Menú**;

abrir el cuadro de diálogo del comando **Párrafo...,** buscar en la ficha **Sangría y espacios** la opción **Sangría***;*

seleccionar **automático**;

**aceptar**.

#### Párrafo  $\overline{\mathbf{x}}$ Borde Fondo Sangrías y espacios | Alineación | Flujo del texto | Numeración | Tabuladores | Iniciales Sangría  $\overline{0.00cm}$ 글 Antes del texto Después del texto  $0.00cm$ A Primera línea  $0.00cm$ H Automático Espacio : Encima del párrafo  $0,00cm$ 글 Debajo del párrafo  $0,00cm$ ÷ Interlineado  $\vert \mathbf{v} \vert$  de  $\frac{1}{2}$ Sencillo Conformidad registro □ Activar Aceptar Cancelar Ayuda Restablecer

educan

*Para tener en cuenta:* no se debe utilizar la barra espaciadora para crear sangrías en el texto.

### **Ortografía y gramática**

La revisión automática del programa Writer permite detectar y corregir eventuales errores ortográficos, gramaticales y mecanográficos.

Si está activada, el programa realiza lo que se llama **autocorrección mientras se escribe**. Es decir, que va comparando las palabras y construcciones que introducimos con las guardadas en una base de datos. Cuando encuentra diferencias –o no encuentra determinada palabra en su base de datos– nos lo comunica a medida que las escribimos mediante determinadas marcas que explicamos más abajo.

 Es importante saber que Writer no tiene incorporado un diccionario, no compara significados, sólo cuenta con una lista de palabras (base de datos) para comparar.

Para explorar cómo se encuentran las opciones de la autocorrección automática pueden seleccionar el menú **Herramientas** de la barra de **Menú**, y hacer clic sobre **Corrección automática...**

### **Revisión ortográfica automática**

Una palabra escrita incorrectamente es subrayada con una línea ondulada en color rojo (se ve así en la pantalla, pero no sale en la impresión del documento).

### **Otros tipos de correcciones**

Si se teclea por ejemplo "cno" en lugar de con, el sistema lo corrige automáticamente al marcar el espacio posterior a la palabra, porque la palabra "con" está incluida en su base de datos.

Si se inicia un párrafo con minúscula, el sistema pone en mayúscula la letra inicial.

Las herramientas de corrección ortográfica nos permiten disponer de una **ayuda** importante a la hora de escribir un documento.

Estas herramientas facilitan enormemente la tarea de revisión y corrección de los documentos, pero **no son infalibles***.* Sólo verifican si una palabra figura correctamente escrita según su base de datos, pero no pueden determinar si su uso es correcto. No puede diferenciar por ejemplo cuándo corresponde **te** o **té**, **camino** o **caminó**, porque todas esas palabras son palabras correctamente escritas. Por ello no debemos descargar en estas herramientas la responsabilidad total de la corrección del documento.

Puede suceder que la palabra que el programa señala no figure en su base de datos; en ese caso no mostrará opciones. Debemos asegurarnos de que la palabra está bien escrita y pulsar **Agregar si lo deseamos**. El programa la añadirá a la base de datos y no volverá a mostrar error cuando la escribamos nuevamente. No es aconsejable agregar muchas palabras a la base, sólo las que usamos frecuentemente.

Al finalizar la escritura de un documento podemos hacer clic sobre el botón **Revisión ortográfica** || iglde la barra Herramientas Estándar.

Se abrirá el siguiente cuadro de diálogo:

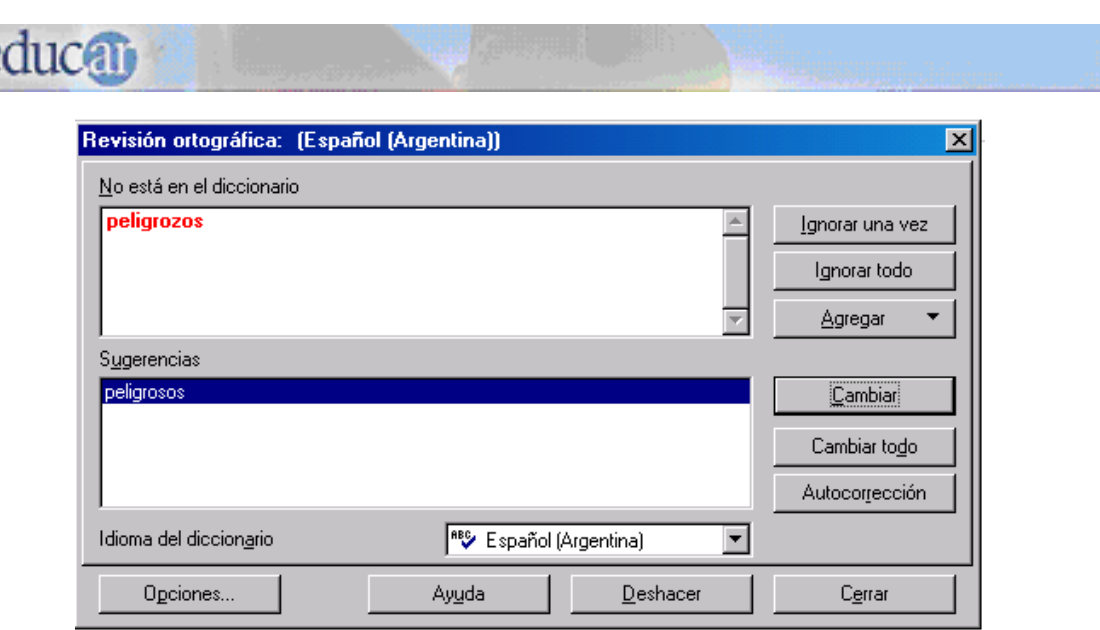

En este cuadro aparecerá en rojo la palabra que el procesador de textos considera incorrecta. En el ejemplo observemos "peligrozos". En el recuadro "Sugerencias" aparece la o las palabras que sugiere el corrector.

Descripción del cuadro de diálogo Revisión ortográfica:

**No está en el dicionario**: muestra la frase con la palabra incorrecta resaltada, en donde se puede editar la palabra o frase o hacer clic en una de las opciones del cuadro "Sugerencias".

**Sugerencias**: presenta una lista de palabras para sustituir la palabra mal escrita, en donde se puede seleccionar la palabra que deseemos utilizar y luego hacer clic en el botón "Cambiar".

**Idioma del diccionario**: se especifica el idioma de la revisión ortográfica. Botón **Opciones**: abre un cuadro de diálogo en el que se pueden seleccionar los diccionarios definidos y otras opciones.

Botón **Ignorar una vez**: permite hacer caso omiso de la palabra desconocida y prosigue la revisión ortográfica.

Botón **Ignorar todo**: da la facilidad de hacer caso omiso de todas las apariciones de la palabra desconocida en todo el documento y prosigue la revisión ortográfica.

Botón **Agregar**: permite agregar el texto de "No está en el diccionario" al diccionario seleccionado.

Botón **Cambiar**: permite cambiar la palabra desconocida con la sugerencia actual o con el texto que se haya escrito en el cuadro de texto "No está en el diccionario".

Botón **Cambiar todo**: brinda la facilidad de cambiar todas las ocurrencias de la palabra desconocida con la sugerencia actual o con el texto que se haya escrito en el cuadro "No está en el diccionario".

Botón **Autocorreción**: permite agregar la palabra a la tabla de sustituciones de la herramienta de Autocorrección.

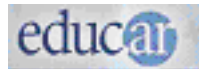

### **Sinónimos**

Otra opción que brinda el programa es una lista de sinónimos, muy útil cuando queremos reemplazar una palabra repetida demasiadas veces en el texto.

Para buscar sinónimos de una palabra podemos seleccionar la palabra e ir a la **barra de Menú Herramientas Idioma Sinónimos**. Una vez en la ventana de sinónimos de la palabra seleccionada elegiremos el más adecuado al contexto.

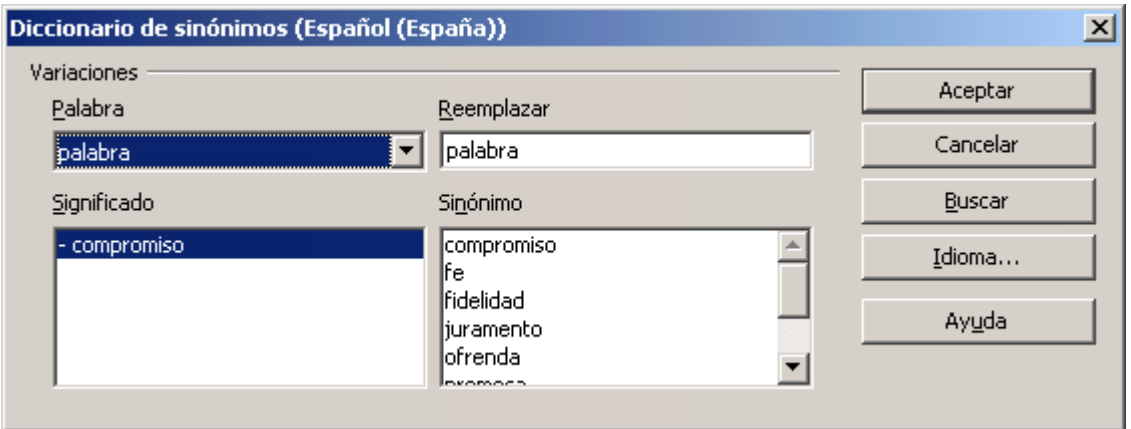

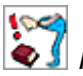

*Resumiendo:*

Se llama seleccionar texto a la acción de marcar una parte o todo un texto para realizar modificaciones.

Existen diferentes maneras para seleccionar un texto.

Utilizando los botones de la barra de Formato se pueden modificar algunas características de las fuentes y de los párrafos.

Los comandos Cortar, Copiar y Pegar permiten mover o duplicar parte de un texto a otro sitio.

Es importante tener presentes los botones Deshacer y Restaurar, que ayudan a resolver eventuales errores.

Es recomendable utilizar de forma crítica el corrector ortográfico y gramatical y las opciones que brinda el comando Sinónimos.

Los nombres propios (de personas, lugares) y las palabras que no figuran en la base de datos de Writer, son considerados errores de ortografía.

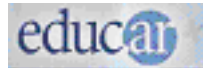

### **Opción ayuda**

Mientras trabaja con OpenOffice.org Writer es posible que le surjan dudas acerca de alguna acción que desea hacer. Para esto existe la opción Ayuda.

Se abre haciendo **clic** en el menú **Ayuda** de la **barra de Menú**.

**OpenOffice.org Writer**: cuenta con varias opciones de Ayuda que pueden encontrarse en el menú Ayuda.

El ayudante puede responder preguntas sobre los comandos y mostrar consejos sobre la ejecución de las diferentes tareas.